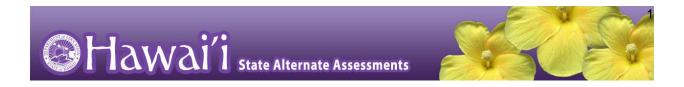

# Quick Start Guide to the Online HSA-Alt Training Test

Updated December 4, 2023

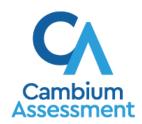

The information contained in this document is to be used only for the alternate assessments that students will take using computers or tablets.

This guide is not to be used for the paper-based alternate assessments.

## Accessing the HSA-Alt Training Test using a Web Browser (Firefox, Chrome, Safari) on a Desktop/Laptop/iPad

NOTE: If you will be using the Secure Browser on an iPad, please follow the initial steps shown starting on page 7 of this document, before beginning the login process.

1. Navigate to the HSA-Alt Portal (<a href="https://hsa-alt.alohahsap.org/">https://hsa-alt.alohahsap.org/</a>).

NOTE: be sure pop-ups are enabled on your web browser (see your browser's content settings to enable pop-ups).

- 2. Select Students and Families.
- 3. Select Student Training & Practice Tests.

HSAP Portal User Cards

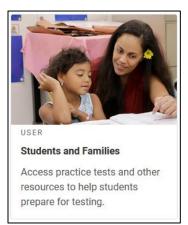

#### HSAP Portal System Cards

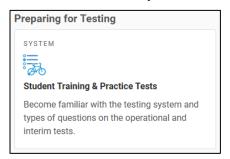

#### **Overview of the Student Sign-In Process**

#### 1. You will be logging in as a "Guest".

Sign In

- Leave the check marks where you see Guest User and Guest Session. The text entry boxes will have the word "Guest" pre-populated in them.
- Click on Sign In

Sign In

#### Sign In Page

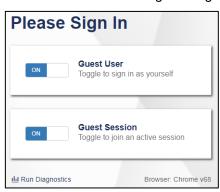

#### **Select a Grade and Test Category**

- 2. Select a testing grade using the drop-down menu.
- 3. Select the HSA-Alt (pink) test category banner.

#### Your Tests Page

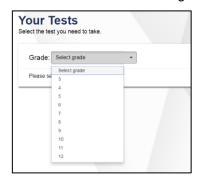

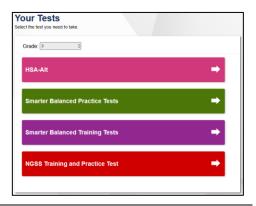

#### **Select an Available Test**

4. Select the button for a test.

#### Your Tests Page

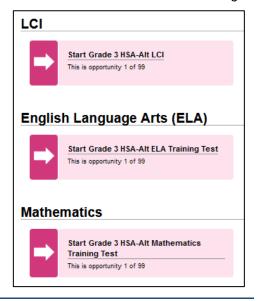

#### **Choose Settings**

- 5. You may select a *Zoom* level, if needed. Then, click on **Select**.
  - Be aware that selecting a higher Zoom level will require scrolling to view all of the information on the screen.

#### Chose Settings Page

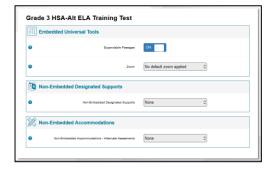

### Audio Playback Check (required step for content area training tests)

- 6. Verify that students can hear the sample audio by clicking the 'ear' button.
  - If the sound is audible, students select I heard the sound.
  - If the sound is not audible, students select I did not hear the sound. Enable the necessary sound level in your computer's settings and try to play the sample sound again until desired level is achieved. Additional audio troubleshooting may be needed.

#### Audio Playback Check

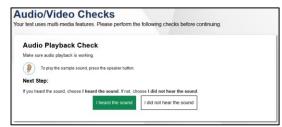

#### **Instructions and Help**

On the *Instructions and Help* page, click the **Begin** Test Now button. The first item of the training test appears.

#### Instructions and Help Page

| Test Settings                    |                                                                                            |
|----------------------------------|--------------------------------------------------------------------------------------------|
| Use this button to revi          | ow your test settings.                                                                     |
| View Test Settings               |                                                                                            |
|                                  | 1                                                                                          |
|                                  |                                                                                            |
|                                  |                                                                                            |
| Help Guide                       |                                                                                            |
| Help Guide The Help Guide and te | st rules can be accessed at any time by using the button on the top part of the test page. |

#### **Navigating Through the Testing Interface**

#### To Administer a Test Item

- Each item requires students to listen to audio narration.
   Each answer option also provides audio. To listen to test content:
  - To listen to a passage, select beside the passage.
  - To listen to a question, select beside the question.
  - To listen to an answer option, select below ar answer option.

#### Administering an Item

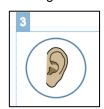

#### **Responding to Items**

#### Item response

2. Once the question and answer options are read aloud, the student can select the answer option they believe is the answer, by clicking (or touching on an iPad) on the option card they choose.

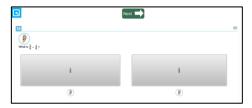

- If a student is unable to click or touch on the answer, he or she can indicate the response to the Test Administrator or parent and that person may click on the option card for them.
- Once the student has responded, click the green "Next" button at the top to move to the next item.

#### **Recording a No Response**

- 3. If a student does not respond to an item the Test Administrator or parent should use the item context menu to record a No Response for the item.
  - Tap or click on the item context menu icon located at the upper right side of the item.
  - Select the "Mark as No Response" option from the drop-down list.
  - A pop-up box will appear asking the Test Administrator to confirm the selection of a No Response for the item. Click Yes.
  - The item will appear disabled and an item badge will appear to indicate the "Mark as No Response" option was used for the item.

#### Mark as No Response

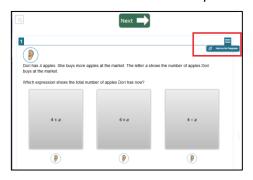

#### **Opening the Navigation Bar**

- 4. In the upper left hand corner of the screen you will see a faint grey box with an arrow.
  - Use the mouse cursor to hover over the faint grey box. It will turn blue.
  - Click on the blue box and a pop-up window will appear.
  - The password you need to enter in the pop-up window is GUEST.
  - Then, click Ok.

# Opening the Navigation Bar

#### Entering the Password

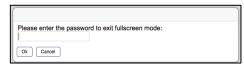

#### **Using the Navigation Bar**

- 5. The options in the Navigation bar allow you to
  - Go to the next item
  - Pause the test
  - Go back to the Full Screen mode (this will hide the Navigation Bar again
  - Access the Zoom tool (all tests)
  - Access the Calculator (Math tests)

If the student can navigate through the test, independently, it is recommended that you hide the Navigation bar by clicking on the **Full Screen** icon.

If the Test Administrator or parent will be navigating for the student, there is no need to close the Navigation bar.

#### The Navigation Bar

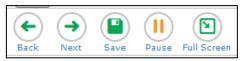

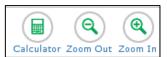

#### Ending a Test

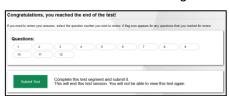

#### **Ending a Training Test**

- 6. Once the student answers the last training test item and clicks the "Next" button, they will be taken to a page to complete and submit their test.
- 7. Click on "Submit Test" to end the training test session.

#### Accessing the HSA-Alt Training Test Using the Secure Browser on an iPad

The HSA-Alt is usually administered using an iPad interface. To use an iPad instead of a computer, follow these instructions and then go back to **Overview of the Student Sign-In Process** on page 2 of this document (above).

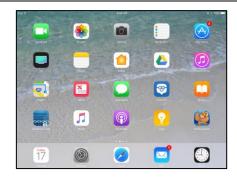

#### **Download the Secure Browser Application**

- The SecureTest application is a free secure browser that can be downloaded on your iPad from the Apple App Store.
  - NOTE: The <u>HSA-Alt portal website</u> includes information on the most current iOS operating systems and secure browser version needed to assure correct testing environment.

#### SecureTest Browser in Apple Store

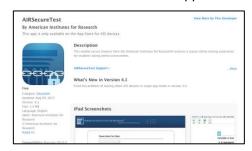

#### Launch the SecureTest Browser from Your Screen

2. Launch the SecureTest browser from your iPad by locating the application icon and tapping.

#### Launch the Browser

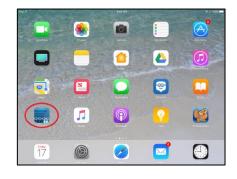

#### **Select the Testing State**

3. If prompted, choose your state ("Hawaii") and your assessment program ("Hawaii Statewide Assessments"). The Hawaii student login page for live testing will appear.

#### Select Your State Page

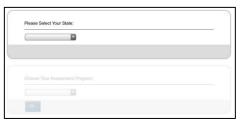

#### **Finding the Practice and Training Site**

- 4. Underneath the Please Sign In section, you will see a link on the bottom left of the screen that reads, "Go to the Practice Test Site". Click on this link to get to the Hawaii Practice and Training Site login page.
  - You may then go back to the Overview of the Student Sign-In Process section of this guide on page 2 and follow the instructions listed.

#### Student Live Test Login Page

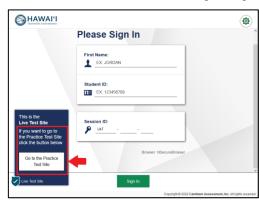

#### **Confirm App Self-Lock**

- 5. Note: there will be one additional step to take when you log in using an iPad.
  - On iPads, you will be prompted to enable
     Automatic Assessment Configuration by tapping
     "Yes" in the Confirm App Self-Lock pop-up
     message that appears on screen during the sign-in
     process. Click Yes to enable the secure browser
     app to use self-lock.
  - This is a required step to access the HSA-Alt Training Tests. You must click **Yes** in order to proceed to the selected training test.

#### Confirm App Self-Lock

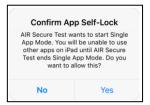